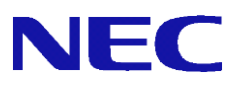

# SG3600 V8.3 移行手順書

## 目次

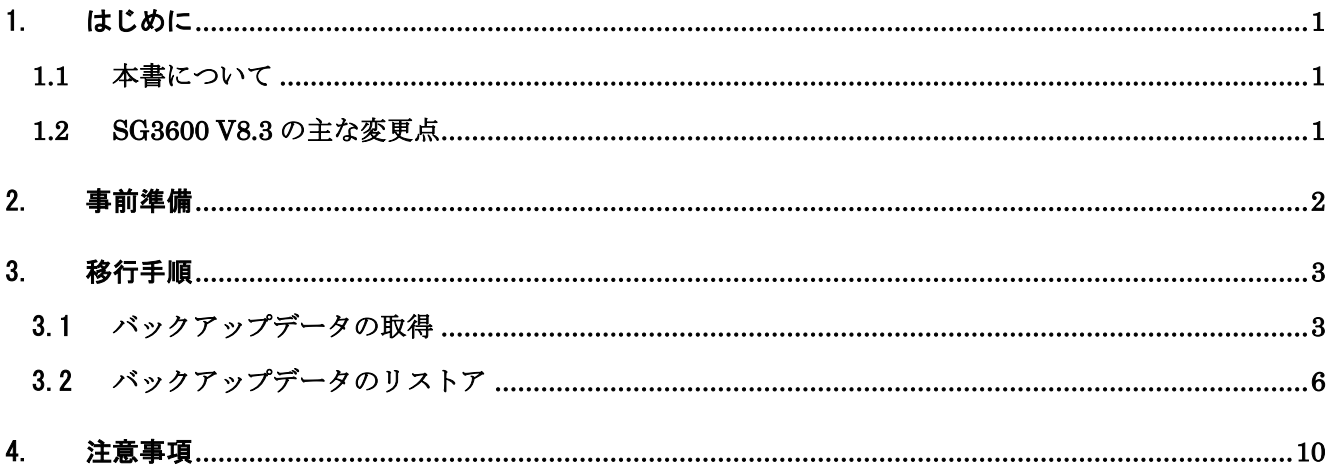

## <span id="page-2-0"></span>1. はじめに

### <span id="page-2-1"></span>**1.1** 本書について

本ガイドでは、「SG3600LJ/LG/LM (以降「移行元」と記載)上に設定されているシステム基本情報、お よびセキュリティポリシーをSG3600LJ/LG/LM V8.3 (以降、「移行先」と記載)へ移行するための手順を記 載しています。

バックアップデータにはManagement Console の下記画面上の設定が含まれます。

- ・基本設定
- ・ファイアウォール配下の全画面
- ・サービス配下の全画面
- ・システム > バックアップ/リストア一覧
- ・システム > ログ管理
- ・リモートメンテナンス

本ガイドの対象バージョンは下記となります。

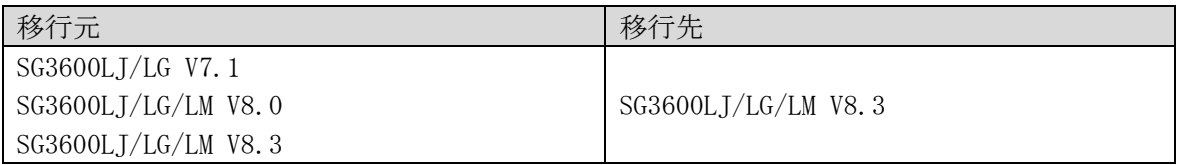

サポートサービスを利用してのバージョンアップは、同一機種(LJ/LG/LM)のみが可能です。

(例) SG3600LJ v7.1→SG3600 LJ V8.3)

 過去機種や、同機種からの移行はサポートいたしますが、過去機種への移行は対象外となります。 また、過去機種からの移行時は、初期設定直後の機種にのみリストア可能です。初期設定後に、各種 設定を行っている場合は、再インストールを実施し初期設定後にリストア下さい。

#### <span id="page-2-2"></span>**1.2 SG3600 V8.3** の主な変更点

●SG3600 V7.1から V8.0の主な変更点

(1) 下記の機能が追加されております。但し、V7.1 から移行のお客様はご利用できません。 -仮想ファイアウォール機能

1 台で複数の仮想ファイアウォールを最大 12 まで実行できます。

-IDS 機能

パケットヘッダの異常などを検知するアノマリ検知や、大量パケットによる DoS 攻撃を 検知・防御します。

(2) LDAP 連携機能 の追加。 Active Directory と連携し、利用者のログオン情報をもとに、アクセス制御を行います。

●SG3600 V8.0から V8.3への主な変更点

- (1) ログ転送時のファイアウォールログをバイナリファイルからテキストファイルに変更いた しました。
- (2) One Point Wall 機能を削除しました。

## <span id="page-3-0"></span>2. 事前準備

バックアップデータを移行する前に準備する必要のある事柄を記載します。

- (1) 管理用 PC の準備
	- ・Windows マシンの用意 移行元/移行先の内側 IP アドレス/内側サブネットに接続できるものをご用意ください。

・上記マシンの IE の設定

Management Console へ接続する際、ご使用になる Web ブラウザは、Internet Explorer (日本語 版・Windows 版)が必要です。

Internet Explorer は、[ツール]→[インターネットオプション]で以下のように設定してくださ い。

- ・[セキュリティ]→[インターネット]を選択し[レベルのカスタマイズ]を押します。 -[スクリプト]→[アクティブ スクリプト]→「有効にする」を選択します。 -[その他]→[ページの自動読み込み]→「有効にする」を選択します。
- ・[詳細設定]→[セキュリティ]→「暗号化されたページをディスクに保存しない」のチェッ クを外します。
- ・[プライバシー]→[設定]を「中」以下にします。

また、Internet Explorer 8~10 の場合は、[ツール]→[互換表示設定]にて、SG が互換性表示の 対象となるよう、"互換表示に追加した web サイト"に SG の IP アドレスを追加してください。

Internet Explorer 11 の場合は、[ツール]→[互換表示設定]にて、SG が互換性表示の対象とな らないように以下のように設定してください。

- ・"互換表示に追加した web サイト"に SG の IP アドレスを含めないようにします。
- ・"イントラネット サイトを互換性表示で表示する"をチェックしており、SG がイントラネ ット サイトに含まれる場合は、SG に接続時は本チェックを無効にします。
- (2) ライセンスキーの入手

修正パッチの適用の際に必要となりますので、ライセンスキーをご用意ください

(3) バックアップデータを格納する USB メモリ(以降、USB メモリと記載)

SG3600 にて SMTP 機能、POP 機能を利用している際のメールスプールの移行方法として、USB メ モリによる移行を選択される場合に必要となります。"3-1 バックアップデータの取得 (1) メ ールスプールのバックアップ"を参照いただき、ファイルサイズに余裕のある USB メモリをご用 意ください。

## <span id="page-4-0"></span>3. 移行手順

## <span id="page-4-1"></span>3.1 バックアップデータの取得

Management Console より移行元へログインし、下記流れでバックアップデータを取得します。

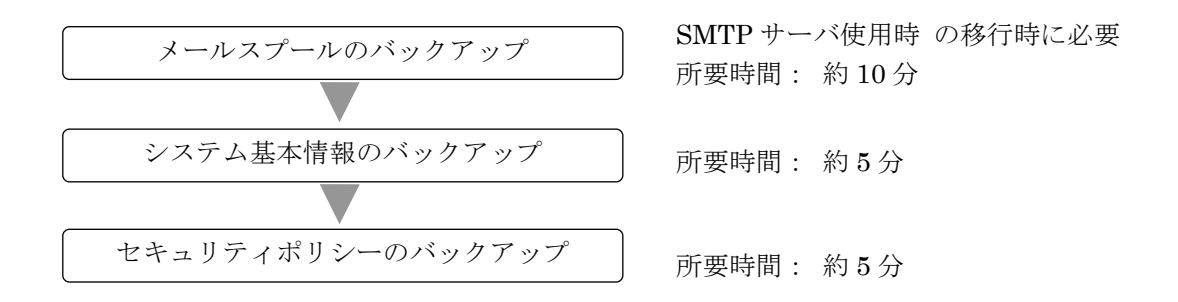

[重要]

v8.0/v7.1 から v8.3 に移行する場合、バックアップ前にパッチの適用が必要となりま す。詳細は「[4](#page-11-0)[注意事項](#page-11-0)」を参照ください。

(1) メールスプールのバックアップ

SMTP サーバをご使用されている場合はメールスプールの移行を行う為に必要となります。 メールスプールのバックアップ方法は、下記3種類となります。

- ・USB へのバックアップ
- ・Samba を使用して Windows 共有フォルダへのバックアップ
- ・FTP を使用した転送先 IP アドレスへのバックアップ

バックアップ対象は下記ファイルとなります。

 /var/spool/mqueue/\* /var/spool/mail/\*

必要に応じて移行元の SG3600 にてバックアップ対象のファイルサイズを確認し、バックアップ方 法を検討ください。バックアップデータは gzip で圧縮を行います。ファイル内容により増減があ りますが、一般的にテキストファイルを圧縮する場合は、圧縮前の 10%~40% の大きさになります。

ファイルサイズ確認例)

 du –sk /var/spool/mqueue du –sk /var/spool/mail

- ① USB へのバックアップを行う場合は、SG3600 に USB メモリを接続します。
- ② 管理用 PC から、SG3600 の Management Console へログインします。
- ③ [サービス] 画面を開きます。
- ④ SMTP サーバ、および POP サーバの[停止] をクリックしサービスを停止します。

#### All Rights Reserved, Copyright(C) 2019-2021 NEC Corporation

- Management Console の[システム > バックアップ/リストア一覧]画面を開きます。
- メールスプールの[設定]をクリックし、[システム > バックアップ/リストア一覧 > 設定(メ ールスプール)] 画面を開きます。
- Samba、または USB デバイス、FTP を選択後、必要な情報を入力し、[設定]をクリックします。
- メールスプールの[バックアップ]をクリックします。
- [サービス] 画面を開きます。
- SMTP サーバ、および POP サーバの[起動] をクリックしサービスを起動します。
- (2) システム基本情報のバックアップ
	- 管理用 PC から、移行元の Management Console へログインします。
	- Management Console の[システム > バックアップ/リストア一覧]画面を開きます。 SG3600LJ の場合は、[システム > バックアップ/リストア]画面を開き④に進みます。
	- システム基本情報の[バックアップ]をクリックし、[システム > バックアップ/リストア一覧 > バックアップ]画面を開きます。
	- [PC へのバックアップ(ダウンロード)]をクリックし、[システム > バックアップ/リストア一 覧 > バックアップ > PC へのバックアップ]画面を開きます。
	- [バックアップ]をクリックし、ファイルのダウンロード画面を開きます。
	- [保存]をクリックし、名前を付けて保存画面を開きます。
	- 任意のフォルダを指定し [保存] をクリックします。
- (3) セキュリティポリシーのバックアップ
	- ① 管理用 PC から、移行元の Management Console へログインします。
	- ② Management Console の[ファイアウォール > バックアップ・リストア]画面を開きます。
	- ③ バックアップ対象は「データと設定」を選択します。
	- ④ [ダウンロード]をクリックし、ファイルのダウンロード画面を開きます。
	- ⑤ [保存]をクリックし、名前を付けて保存画面を開きます。
	- ⑥ 任意のフォルダを指定し [保存] をクリックします。

#### [重要]

③では、必ず「データと設定」を選択してください。 「ファイアウォール機能全体」を選択し取得したバックアップデータを移行先へ移行した場 合、移行元のモジュールが移行されるため、障害の原因となります。

## <span id="page-7-0"></span>3.2 バックアップデータのリストア

バックアップデータをリストアする手順は、下記流れとなります。

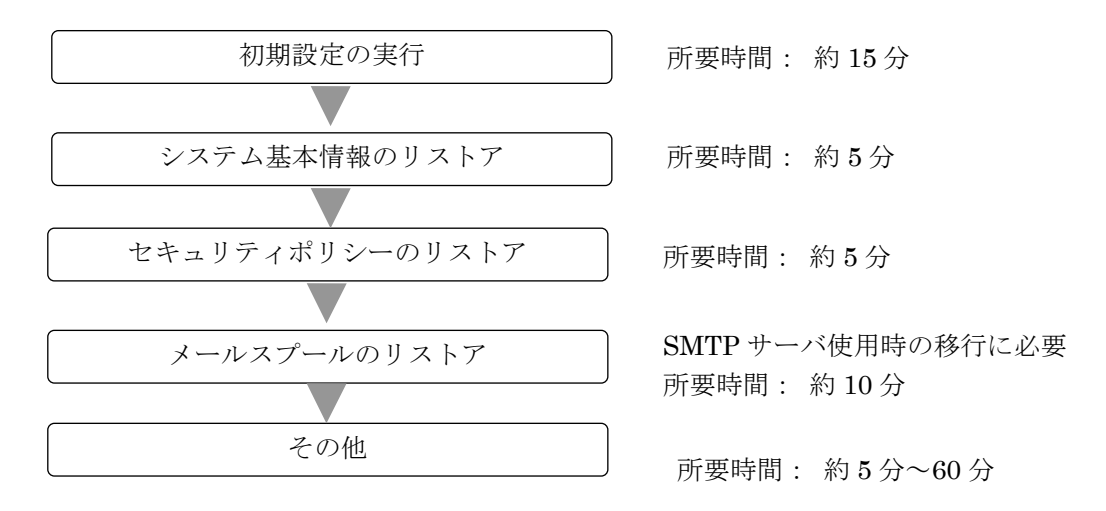

#### (1) 初期設定の実行

以下の手順に従って、初期設定を実施します。

- A) 初期設定の実施
	- ① 移行先に添付されている「セットアップ手順説明書」に従い初期設定を実行します。
- B) ライセンスの登録
	- ① 管理用 PC にライセンスキーを保存します。
	- ② 管理用 PC から Web ブラウザで SG3600 シリーズの Management Console にログインします。
	- ③ 「設定」画面左メニューの[Administrator]にある[ファイアウォール]→[ライセンス]を選 択します。
	- ④ [ライセンス登録]の[参照...]ボタンを押し、保存したライセンスキーを指定して[開く]ボ タンを押します。
	- ⑤ [登録]ボタンを押してライセンスを登録します。
	- ⑥ [ファイアウォール](https://10.164.38.29:18246/adm/fw/bin/sl/smenu.cgi) > 状態表[ファイアウォール]→[状態表示]を選択し、[再起動する]ボタンを押 します。

管理用 PC から、移行先の Management Console へログインし、システム基本情報、セキュリティポリシ ー、およびメールスプールのバックアップデータをリストアします。

- (2) システム基本情報のリストア
	- ① 管理用 PC から、移行先の Management Console へログインします。
	- ② Management Console の[システム > バックアップ/リストア一覧]画面を開きます。
	- ③ システム基本情報の[リストア]をクリックし、[システム > バックアップ/リストア一覧 > リ ストア]画面を開きます。
	- ④ [ファイルを指定してリストア]をクリックし、[システム > バックアップ/リストア一覧 > リ ストア > ファイルを指定してリストア]画面を開きます。
- ⑤ [参照]をクリックし、アップロードするファイルの選択画面を開きます。
- ⑥ システム基本情報のバックアップデータを選択し[開く]をクリックします。
- ⑦ [リストア] をクリックします。
- ⑧ 操作結果画面で「操作は成功しました。」が表示されることを確認します。
- ⑨ 操作結果画面の指示に従い、[基本設定]画面でリストア内容を確認し[設定]をクリックします。

下記すべての条件に該当する場合は、SMTP サーバの起動に数十秒~数分以上(冗長化機能、ま たはサーバ公開ルールで使用する仮想 IP アドレス\*数十秒)かかります。

- ・移行先が SG3600LG、または SG3600LM である
- ・移行元で二重化機能、冗長化機能、またはサーバ公開ルールを使用している
- ・移行作業中も含め、移行先で「基本設定」画面に設定しているネームサーバに アクセスできない

SMTP サーバの起動に時間がかかる事象を回避するには、「基本設定」画面のネームサーバの設 定をアクセス可能なネームサーバに変更するか、またはネームサーバの設定を削除します。削 除を行う場合は、アクセス可能となる時点で再設定します。

- ⑩ 移行元の SG3600 上で冗長化機能を使用されている場合は、[サービス > 冗長化機能 > 設定] 画面にて下記を確認します。
	- ・「仮想 IP アドレス」が内側、および外側に設定されていること →設定されていない場合は、バックアップ元とリストア先の IP アドレスを一致させる 必要があります。
- ⑪ 設定変更が必要な場合は、設定変更後 [設定] をクリックします。
- ⑫ リストアによりホスト名、または IP アドレスが変更となった場合は、システムを再起動しま す。
- ⑬ Management Console の[ファイアウォール > かんたん設定]を実施します。かんたん設定の内 容に変更がない場合は、「次へ」ボタンを選択して、進めて下さい。

※メールのアドレス変換を使用していた場合は、「サービス > SMTP サーバ > アドレス変換 > アド レス変換情報編集」の[設定]をクリックして、「サービス 」にて SMTP サーバの再起動をお願いいた します。

※バックアップ後に「基本設定」画面の IPv4 アドレスを変更し、且つ、Web キャッシュサーバを使 用されていた場合は、「サービス > Web キャッシュサーバ > 詳細設定 」の[設定]をクリックし「サ ービス 」Web キャッシュサーバの再起動をお願いいたします。

(3) セキュリティポリシーのリストア

- ① 管理用 PC から、移行先の Management Console へログインします。
- ② Management Console の[ファイアウォール > バックアップ・リストア]画面を開きます。
- ③ 「アップロード」を選択し、[参照]ボタンを押下します。
- ④ アップロードするファイルの選択画面でセキュリティポリシーのバックアップデータを選択 し、[開く]をクリックします。
- ⑤ [実行]をクリックします。
- (4) メールスプールのリストア

SG3600 へメールスプールの移行を行う場合に必要となります。

- ① USB メモリへのバックアップを行われた場合は、移行先に USB メモリを接続します。
- ② 管理用 PC から、移行先の Management Console へログインします。
- ③ [サービス] 画面を開きます。
- ④ SMTP サーバ、および POP サーバの[停止] をクリックしサービスを停止します。
- ⑤ Management Console の[システム > バックアップ/リストア一覧]画面を開きます。
- ⑥ メールスプールの[設定]をクリックし、[システム > バックアップ/リストア一覧 > 設定(メ ールスプール)] 画面を開きます。
- ⑦ [バックアップ方式] で Samba,または USB デバイスを選択後、必要な情報を入力し、 [設定] をクリックします。
- ⑧ メールスプールの[リストア]をクリックし、[システム > バックアップ/リストア一覧 > リス トア(メールスプール) 画面を開きます。
- ⑨ バックアップのリストア先、リストアするバックアップファイルを選択し[実行]をクリックし ます。
- ⑩ [サービス] 画面を開きます。
- ⑪ SMTP サーバ、および POP サーバの[起動] をクリックしサービスを起動します。

(5) その他

- ① SSL-VPN サービスをご使用されるお客様は SSL-VPN サービスの再起動を実施します。 ※v7.1 で SSL-VPN サービスを利用していた場合は下記手順を実施ください。
	- 1.SSL サーバ証明書の再作成 「サービス>SSL-VPN 機能>SSL サーバ証明書一覧>サーバ証明書作成」画面で SSL サーバ証明書の再作成を行います。

#### All Rights Reserved, Copyright(C) 2019-2021 NEC Corporation

2. SSL サーバ証明書の反映

すべての SSL-VPN 設定に対し「サービス>SSL-VPN 機能>SSL-VPN 設定編集」画面の 設定ボタンを押下、その後「サービス」画面の SSL-VPN 機能の再起動ボタンを 押下します。なお、サービス再起動後に既存のクライアント証明書を使用した SSL-VPN 通信は不可となります。

- 3.ユーザパスワードの再設定
	- 下記いずれかの実施
	- システム管理者で Management Console にログインし、 「サービス>SSL-VPN 機能>ユーザ情報一覧>ユーザ情報編集」画面で SSL-VPN ユーザの初期パスワードを再度設定します。
	- 「サービス>SSL-VPN 機能>ユーザ情報一覧>CSV ファイルからユーザ情報を一括 削除」または「サービス>SSL-VPN 機能>ユーザ情報一覧」よりすべての SSL-VPN ユ ーザの削除を行います。 ユーザ削除後再登録のため、「サービス>SSL-VPN 機能>ユーザ情報一覧>CSV ファイル からユーザ情報を一括登録」を行いユーザの再登録を行います。

※上記手順で実施する場合、ユーザ情報登録用の CSV ファイルが必要です。

4.クライアント証明書の再作成

ユーザログイン画面にログイン後「ユーザ情報>クライアント証明書一覧> クライアント証明書作成」画面でクライアント証明書の再作成を行います。

※CSV でのユーザ再登録を行った場合、クライアント証明書の再作成は不要です。

- 5.クライアント証明書の反映 ユーザログイン画面にログイン後「ユーザ情報>クライアント証明書一覧」 画面でクライアント証明書ダウンロード、クライアントへ格納します。
	- ※ ユーザログイン画面へのアクセス方法は、インストール媒体内のマニュアル (manual.html)、または SG の画面のヘルプリンクを参照ください。 マニュアルからは、[オンラインヘルプ]→[サービス]→[SSL-VPN 機能]→ [ユーザログイン]に記載しております。SG の画面からは「サービス」画面の 右上のリンクから SSL-VPN 機能→ユーザログインで参照ください。
- ② 冗長化サービスをご使用されている場合、Management Console の[ファイアウォール > かん たん設定]を実施します。かんたん設定の内容に変更がない場合は、「次へ」ボタンを選択して、 進めて下さい。 ※v7.1 で冗長化サービスを利用していた場合は上記に加え Management Console の[サービス > 冗長化機能 > 設定]内の設定ボタンを押下します。
- ③ 下記の HP を参照しパッチを適用します。同機種からのリストアを実施してもパッチは 適用されませんので、再度ご適用ください。

[https://www.support.nec.co.jp/View.aspx?NoClear=on&id=3](https://www.support.nec.co.jp/View.aspx?NoClear=on&id=)140107575 【SG3600】リリースパッチ一覧 v8.3

## <span id="page-11-0"></span>4. 注意事項

- (1) [システム]->[シリアルポート設定]の設定項目は、バックアップ対象外になります。
- (2) syslog 転送の rsyslog.conf はバックアップ対象外となります。
- <span id="page-11-1"></span>(3) v8.0/v7.1 から v8.3 に移行する場合、必ず下記のバージョンまでパッチを適用している状態にし てバックアップデータを取得してください。パッチを当てないでバックアップ/リストアを行った 場合に不具合が発生しましても、サポート対象外となりますのでご注意ください。

#### v7.1 mp65005xx.pkg

#### v8.0 mp65136xx.pkg

- (4) v7.1 でダウンロードしたログ・アラートファイルを v8.3 にアップロードしても「ログ・アラート 表示」からは確認できません。
- (5) バックアップデータ移行時はすべての機能が停止するため、業務時間外に実施することをお勧めし ます。

移行に要する時間は、お客様環境によって前後しますが、単体構成でおよそ 1 時間、冗長化構成で およそ 2 時間が目安となります。

尚、上記時間に、[\(3\)](#page-11-1)のパッチの適用時間は含まれておりません。

以上